# **レプリケーションモジュール使用方法**

レプリケーションモジュールはRsyncの機能を使ってレプリケーション元のNASからレプリケーション先のNAS へ共有フォルダー単位で常時ミラーリング(データの同期)を行います。2台のNASで常にデータが同期されるの で、レプリケーション元のNASが故障した時に、レプリケーション先のNASを代用できます。

※故障した瞬間にファイルをコピーしていた場合、そのファイルはレプリケーションされません。

### **注意事項**

- ・ ACL情報も同時にミラーリングされます。
- ・ 書き込むデータ量が大きい場合はCPUの負荷が増えるため、その他の機能のパフォーマンスが低下します。また、共有フォルダー内の フォルダー数が増えるに従って、レプリケーション機能自体のパフォーマンスが低下していきます。 大量のファイル/フォルダーを一度にバックアップする用途には適していません。別途「Rsyncスケジュールバックアップモジュール」 を使ってクライアントPCからのアクセスが少ない時に定期的なスケジュールバックアップの実施を推奨します。
- ・ レプリケーションはエラーが発生しても停止しません。また、エラーが発生した際にダイアログは表示されません。定期的にエラーログを 確認して問題が発生していないか確認してください。
- ・ 複数の共有フォルダーから1つの共有フォルダーへまとめてのレプリケーションは実施できません。複数のタスクを実施する場合、レプ リケーション先にタスクと同数の共有フォルダーが必要です。

### **対象製品(レプリケーション元のNAS/レプリケーション先のNAS)**

- ・ N-RAID 5500Kシリーズ
- ・ Thecus NAS N7700Pro(ヤノモデル:ファームウェア V5.x以降)

## **レプリケーション先のNASの準備**

・ レプリケーション先のNASの空き容量は、レプリケーション元のNASのデータ容量と同じ、もしくはそれより大きい必要があります。 また、RAIDのフォーマット形式(EXT4/XFS など)によって空き容量が異なります。 事前にレプリケーション先のNASの空き容量に不足がないか確認してください。

## **admin画面へのログイン**

レプリケーションの設定はadmin画面より行います。 ※レプリケーション元のNASとレプリケーション先のNASではIP アドレスが異なりますのでご注意ください。

### ログイン

- 1. WebブラウザーでNASのIPアドレスをアドレスバーに入力 します。
- 2. パスワードを入力してadmin画面にログインします。

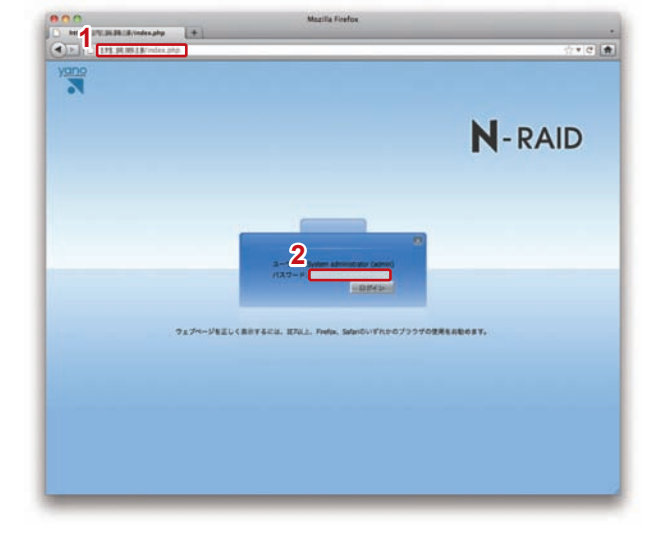

※画面はN-RAID 5500Kシリーズのものです。

# **ユーザー/グループ情報の設定**

レプリケーション先のNASにACL(アクセス権)情報を反映するために、レプリケーション元のNASのユーザー/グ ループ情報をあらかじめレプリケーション先のNASへコピーしておくことを推奨します。

※Rsyncスケジュールバックアップを使用している場合など、レプリケーション先のNASにレプリケーション元 のNASと同じユーザー/グループ情報が設定されている場合は次頁「レプリケーション先のNASの設定」にお進 みください。

## **ユーザー/グループ情報のダウンロード (※レプリケーション元のNAS)**

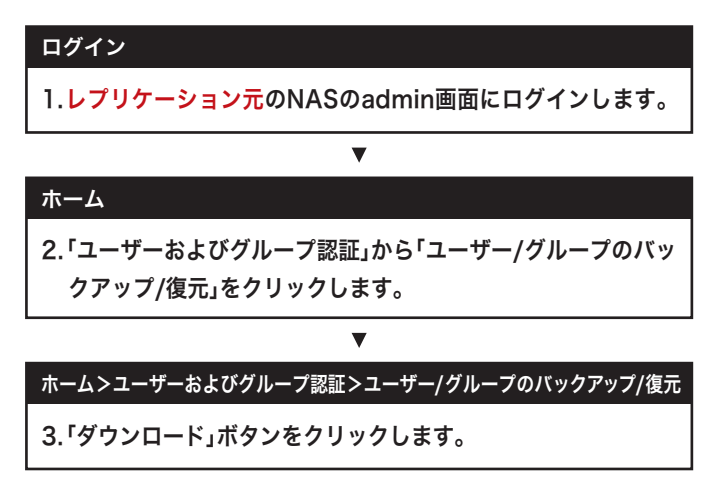

#### ※レプリケーション元のNASのadmin画面

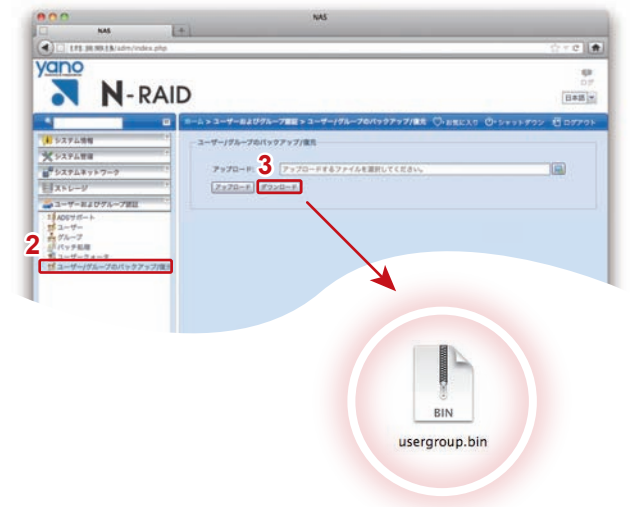

# **ユーザー/グループ情報のアップロード (※レプリケーション先のNAS)**

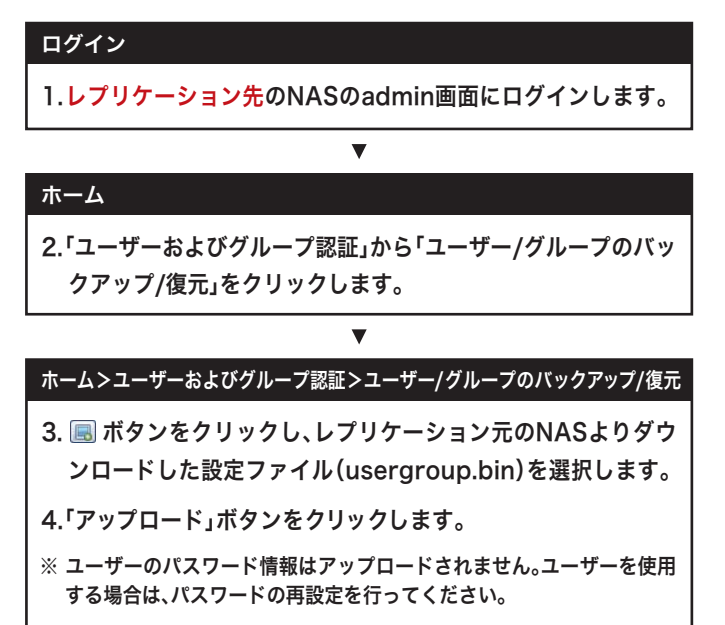

※レプリケーション先のNASのadmin画面

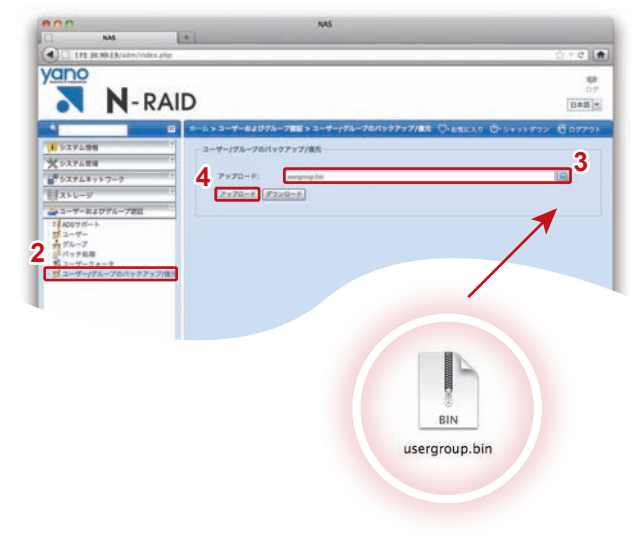

# **レプリケーション先のNASの設定**

レプリケーションの設定は、「レプリケーション元のNAS」 「レプリケーション先のNAS」それぞれに行います。 まずは「レプリケーション先のNAS」から設定します。

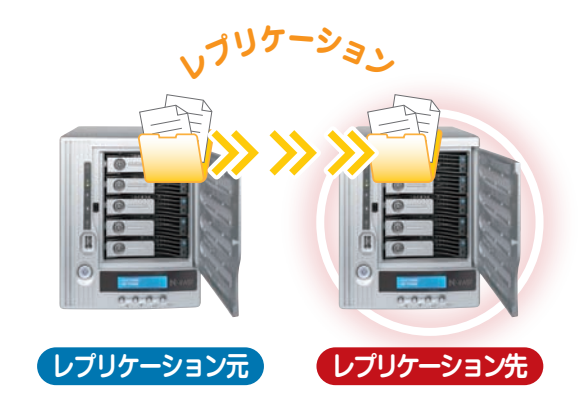

# **レプリケーション先のNASの設定**

### ログイン

1.レプリケーション先のNASのadmin画面にログインします。

**既に別モジュールのために【Rsync設定】が行われている場合は、 次頁の手順7にお進みください。**

**【Rsync設定】が行われていない場合は、手順2にお進みください。**

### ホーム

2. 「バックアップ」から「Rsyncターゲットサーバー」をクリック します。

 $\overline{\mathbf{v}}$ 

### ホーム>バックアップ>Rsync ターゲットサーバー

- 3. 【Rsync設定】項目にある「Rsyncターゲットサーバー」の有 効を選択します。
- 4. バックアップ専用の「ユーザー名」を入力します。
- 5. バックアップ専用の「パスワード」を入力します。
- ※ お客様がログインするためのユーザー名/パスワードと違っていても 構いません。
- ※ ユーザー名は半角英数で入力してください。
- ※ パスワードは半角英数4~16文字で入力してください。
- 6. 「適用」ボタンをクリックします。

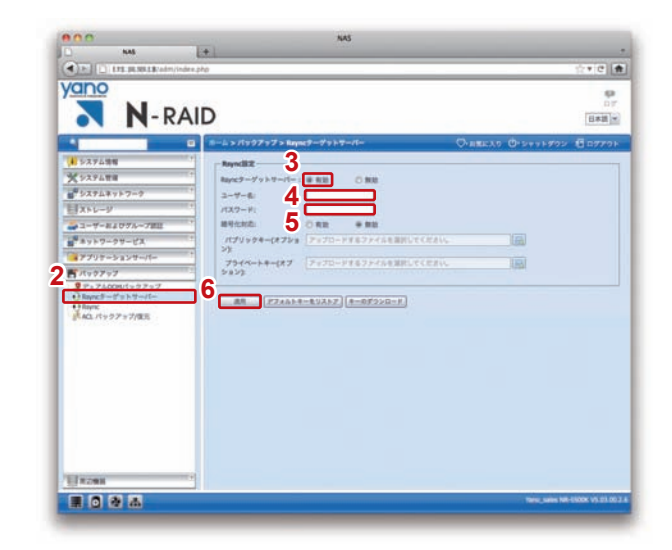

**レプリケーション先となる共有フォルダーを新規作成します。**

**(※初期設定フォルダーおよび、既に作成された共有フォルダーは 使用できません。)**

 $\overline{\mathbf{v}}$ 

 $\overline{\mathbf{v}}$ 

#### ホーム

7. 「ストレージ」から「共有フォルダ」をクリックします。

ホーム>ストレージ>共有フォルダ

8. 【共有フォルダ】項目にある「追加」をクリックします。

### ホーム>ストレージ>共有フォルダ>フォルダの追加

9.「フォルダ名」を入力します。

10.「パブリック」の選択をします。

11.「適用」ボタンをクリックします。

※ レプリケーションを実行する前にクライアントPCからレプリケーショ ン先の共有フォルダーをマウントしないでください。

 $\overline{\nabla}$ 

※ レプリケーション元の共有フォルダーのパブリック設定が「No」の場合 手順9で作成した共有フォルダーの【ACL設定】において「users」を書 き込み可能に設定してください。

#### ホーム>ストレージ>共有フォルダ

a. 手順10で作成した共有フォルダーを選択し「ACL」をクリックします。 b.「Name」一覧から「users」を「書き込み可能」欄にドラッグ&ドロップ

します。

c.「適用」ボタンをクリックします。

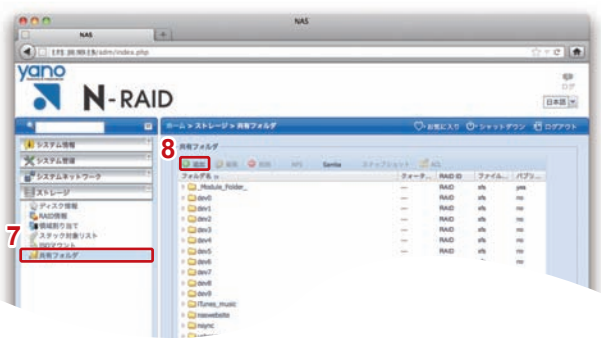

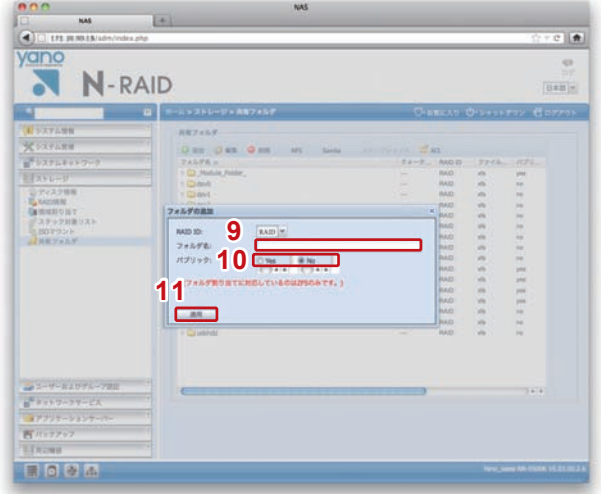

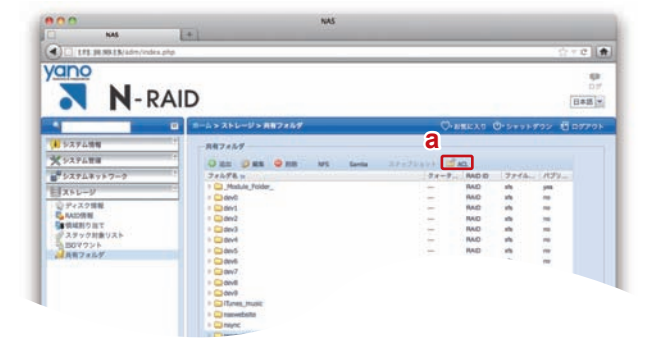

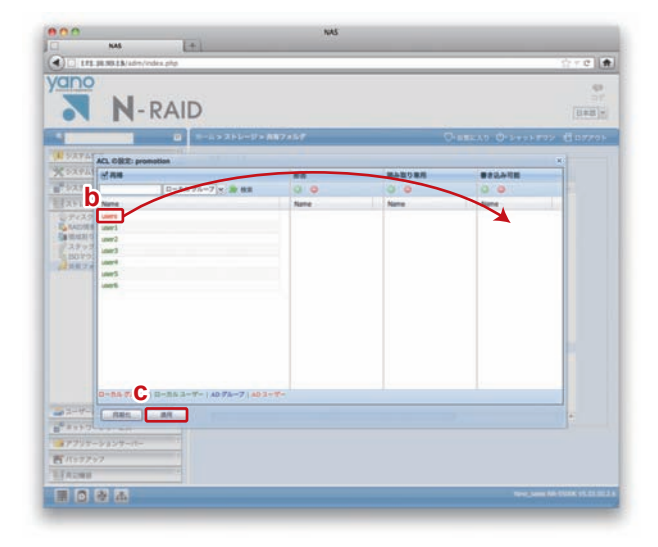

# **レプリケーション元のNASの設定**

## 「レプリケーション先のNAS」の設定が終わったら、「レプ リケーション元のNAS」の設定を行います。

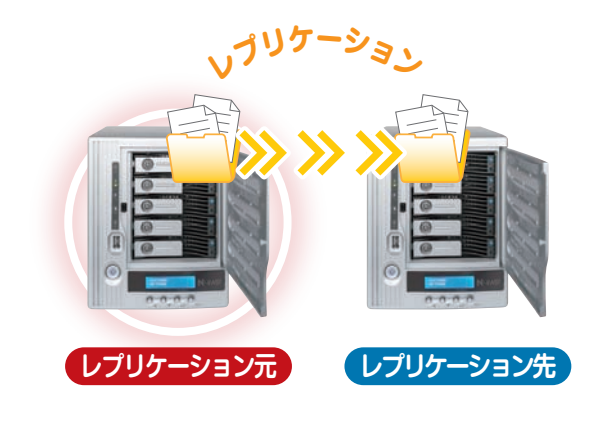

# **レプリケーションモジュールのインストールと有効化**

### ログイン

1.レプリケーション元のNASのadmin画面にログインします。  $\overline{\mathbf{v}}$ 

#### ホーム

2. 「アプリケーションサーバー」から「モジュールのインストー ル」をクリックします。

**レプリケーションモジュールは弊社Webサイトよりダウンロー ドしてください。**

**(http://www.yano-sl.co.jp/download/soft/nas\_replication.html)**

**モジュールがプリインストールされている場合は、次頁手順6に お進みください。**

#### ホーム>アプリケーションサーバー>モジュールのインストール

- 3. ■ボタンをクリックし、モジュールファイル (Replication\_1\_00\_00.app)を選択します。
- 4. 「インストール」ボタンをクリックします。 確認メッセージが表示されるので、「Yes」をクリックします。
- 5. インストールが開始されます。 確認メッセージが表示されるので、「OK」をクリックします。

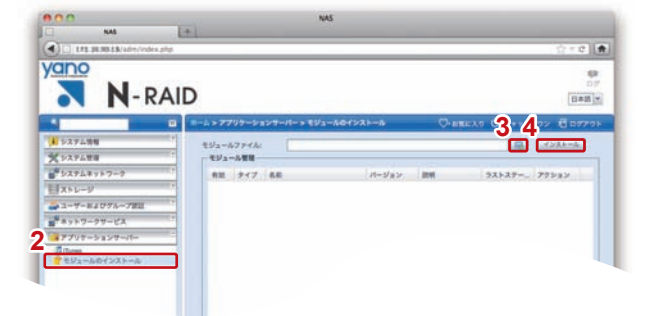

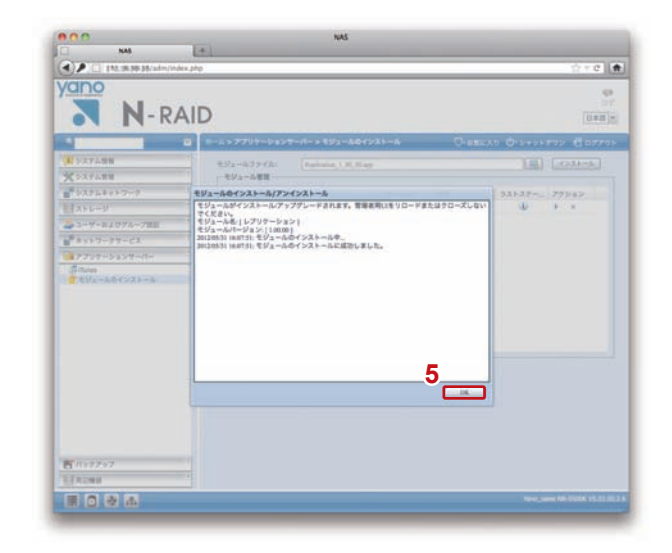

# ホーム>アプリケーションサーバー>モジュールのインストール 6. 右側の【モジュールの管理】の中に表示されている「レプリケー ション」のアクションボタン「ト」をクリックします。 確認メッセージが表示されるので、「Yes」をクリックします。 ※右側に何も表示されない場合、モジュールを弊社Webサイトからダウ ンロードとインストール(前頁参照)をする必要があります。 ※ダウンロード方法の詳細は弊社カスタマーサポートまでご連絡ください。 7. 「レプリケーション」をクリックします。  $\overline{\mathbf{v}}$

8. レプリケーションタスクの作成や編集を行う為の新しいウイン ドウが開きます。

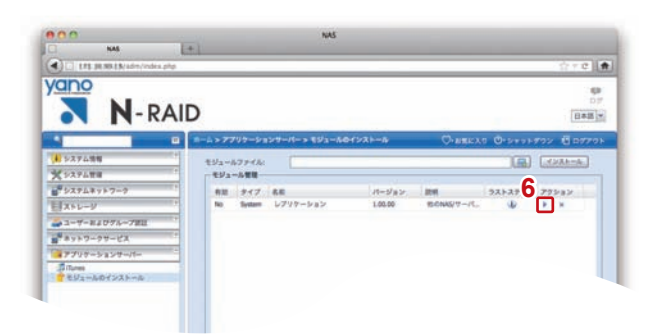

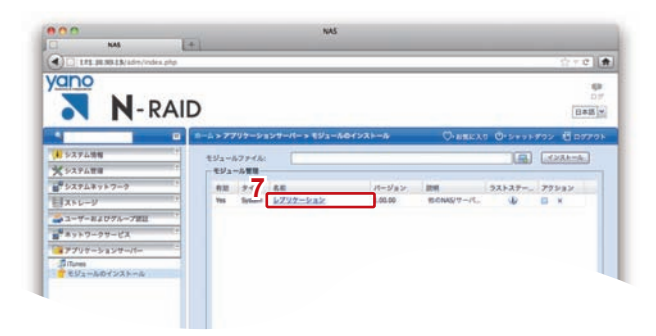

# **レプリケーションのタスクを作成/実行/編集/削除**

## **■タスクを作成し、バックアップを実行する**

#### 新規ウインドウ

1. 「追加」をクリックします。

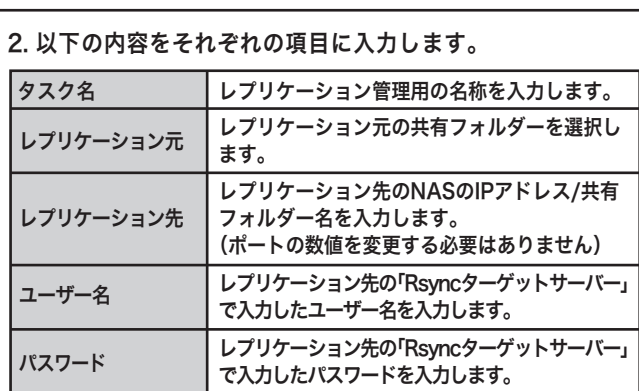

 $\blacksquare$ 

3. 高度な設定を使用する場合は、チェックを入れます。

### ※ 本オプションはコマンドラインによる設定に精通しており、自己責任 において設定の変更/追加/削除を行える方のみご使用ください。

※デフォルト値は以下のとおりです。間違って設定を変更してしまった 場合は以下を入力し設定を戻してください。

-8Aclrtz --super --force --timeout=300 --exclude=.AppleDB --exclude=/Network&nbsp:Trash&nbsp:Folder --exclude=/Temporary&nbsp:ltems

\*「--」の前には半角スペースが入ります。

- \*上記のコマンドは全てを一行で入力してください。
- ※弊社は設定の変更について、一切のサポート/動作保証を行っており ません。
- 4. すべての項目を入力後、「追加」をクリックします。

### 5. トップ画面にタスクが追加されました。 タスクの「実行する」をクリックするとレプリケーションが開始 されます。レプリケーションを途中で停止する場合は「停止す る」をクリックしてください。

 $\overline{\mathbf{v}}$ 

※タスクは最大10個まで作成できます。

- ※レプリケーションを実行前/実行中にレプリケーション先のデータ を追加/編集/削除しないでください。(レプリケーション先のデー タを誤って追加/編集/削除してしまった場合は、一旦タスクを停 止してから改めて実行してください)
- ※レプリケーション中は、NASの電源をOFFにしないでください。ま た、NASからネットワークケーブルを取り外さないでください。
- ※タスクを複数作成して同時に実行できますが、それにより全体のパ フォーマンスが低下します。

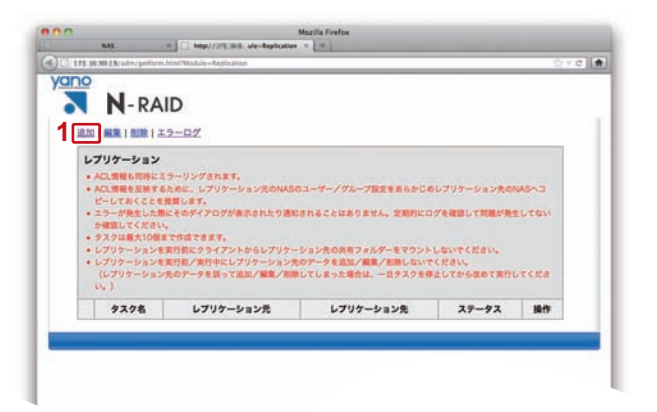

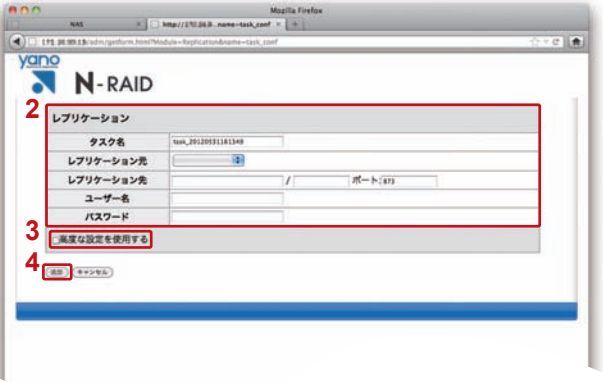

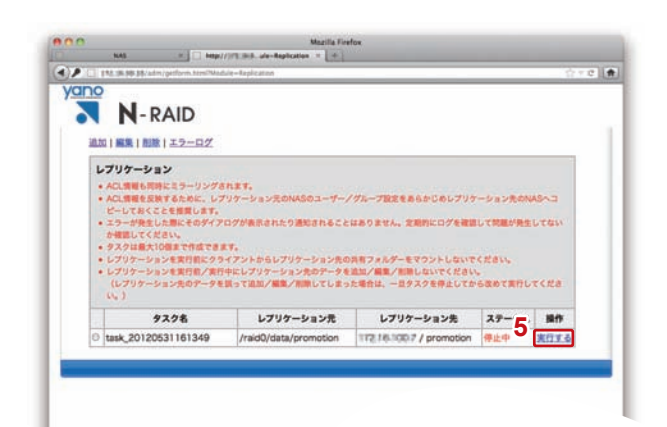

### **■タスクを編集する**

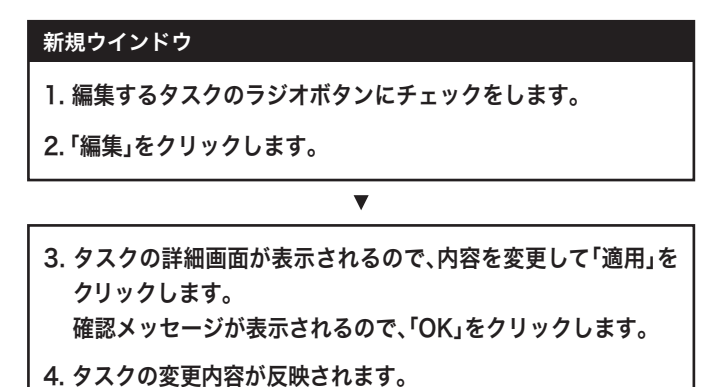

### **■タスクを削除する**

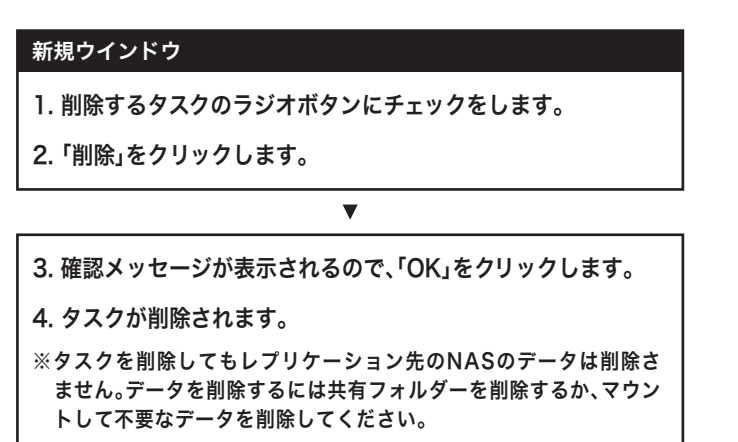

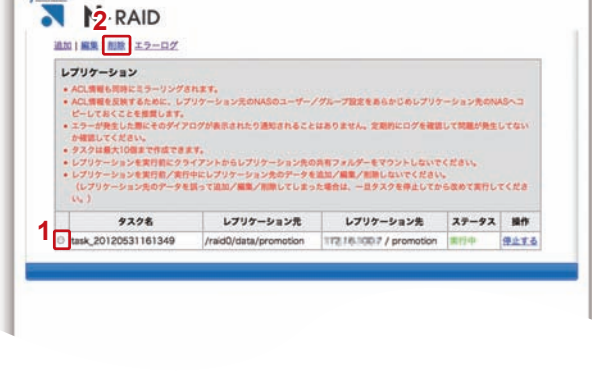

時にミラーリングされます。<br>NFすために、レプリケーション元のNASのユーザー/グループ設定をあらかじめレプリケー<br>した無償します。<br>MEAにそのダイアログが表示されたり通知されることはありません。定期的にログを確認し<br>MEAに

レプリケーション元

Irairi0/rista/re

ださい。<br>10個まで作成できます。<br>10個まで作成できずアントからレプリケーション先の外用フェルゲーをマウントしないでください。<br>3ンを表目的に演行中にレプリケーション先がケータを追加く業業人間新しないでください。<br>ション先のケータを話って追加く業業人間新してしまった場合は、一日クスクを呼止してから改めて実行してくださ<br>ション先のケータを話って追加く業業人間新してしまった場合は、一日クスクを呼止してから改めて実行してくださ

レプリケーション先 ステータス 操作 172.18.1007 / promotion 31114

停止する

**1 b**task\_20120531161349

 $97.78$ 

**2N**-RAID

レプリケーション

**KALIM** 

 $-40$ 

# **レプリケーションしたデータを確認する**

レプリケーション元と同様に、レプリケーション先のNASの共有フォルダーをマウントして、内容に問題がないか確認します。

※レプリケーション先のファイルやフォルダを変更/削除したり、ファイルやフォルダの追加を行わないでください。レプリケーションが 正常に動作しなくなります。

問題がある場合は、エラーログを確認して問題の内容を確認してください 。

※エラーログの内容でご不明な点がある場合は、弊社カスタマーサポートにご連絡ください。

## **レプリケーション元のNASが故障したのでレプリケーション先のNASをメインで使用する**

- 1. レプリケーション元のNASのadmin画面にアクセスできる場合は、レプリケーションを停止します。 ※アクセスできない場合は、レプリケーション先のNASにアクセスする前に弊社カスタマーサポートにご連絡ください。
- 2. レプリケーション先のNASの共有フォルダーがパブリック「Yes」になっている場合は、下記のとおりアクセスしてください。
	- <レプリケーション元のNASの共有フォルダーがパブリック「Yes」になっている場合> ゲストおよび全てのユーザーがアクセスできます。
	- <レプリケーション元のNASの共有フォルダーがパブリック「No」になっている場合> ゲスト以外のユーザーはレプリケーション元のNASのACL情報が反映されています。 パブリックとして使用する場合はゲストでアクセスしてください。
- 3. レプリケーション先のNASの共有フォルダーにログインしてそのままデータをお使いいただけます。